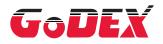

### RT700i/RT730i BARCODE PRINTER USER MANUAL

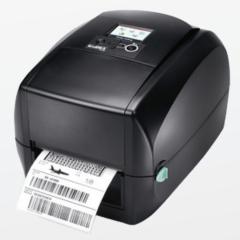

User Manual: RT700i series Version : Re 1.1 Issue Date : 2012.07.12

#### RT700i/RT730i USER MANUAL

# CONTENTS

| 1           | Barcode Printer                                  | 001 |
|-------------|--------------------------------------------------|-----|
| 1.1         | Box Content                                      | 001 |
| 1.2         | Getting to Know Your Printer                     | 002 |
|             |                                                  |     |
| 2           | Printer Setup                                    | 006 |
| 2.1         | Open the Printer                                 | 006 |
| 2.2         | Loading the Ribbon                               | 007 |
| 2.3         | Loading the Label Roll Module                    | 012 |
| 2.4         | Connecting the Printer to the Host Computer      | 014 |
| 2.5         | Installing Printer Driver and GoLabel with Super | 016 |
|             | Wizard CD                                        |     |
| 3           | Printer Setting and Control                      | 021 |
| 3.1         | Operation Panel                                  | 021 |
| 3.2         | LCD Interface Introduction                       | 022 |
| 3.3         | LCD Interface Function                           | 027 |
| 3.4         | Label Calibration and Self Test                  | 031 |
| 3.5         | Error Alerts                                     | 033 |
| 4           | NetSetting for Ethernet                          | 035 |
| 4.1         | Installing the NetSetting Software               | 035 |
| 4.2         | The Interface of NetSetting                      | 036 |
| 5           | Accessories                                      | 043 |
| <b>5</b> .1 | Preparation Steps                                | 043 |
| 5.2         | Installing the Label Dispenser                   | 045 |
| 5.3         | Installing the Cutter                            | 043 |
| 5.5         |                                                  | 001 |
| 6           | Maintenance and Adjustment                       | 055 |
| 6.1         | Cleaning the Print Head                          | 055 |
| 6.2         | Troubleshooting                                  | 056 |
|             | Appendix                                         |     |

Product Specifications Interface

#### FCC COMPLIANCE STATEMENT FOR AMERICAN USERS

This equipment has been tested and found to comply with the limits for a CLASS A digital device, pursuant to Part 15 of the FCC Rules. These limits are designed to provide reasonable protection against harmful interference when the equipment is operated in a commercial environment. This equipment generates, uses, and can radiate radio frequency energy and, if not installed and used in accordance with the instructions, may cause harmful interference to radio communications. Operation of this equipment in a residential area is likely to cause harmful interference in which case the user will be required to correct the interference at own expense.

#### EMS AND EMI COMPLIANCE STATEMENT FOR EUROPEAN USERS

This equipment has been tested and passed with the requirements relating to electromagnetic compatibility based on the standards EN 55022:1998+A1:2000+A2:2003, CISPR 22, Class A EN 55024: 1998+A1: 2001+A2: 2003, IEC 61000-4 Series EN 61000-3-2/2000&EN 61000-3-3/1995. The equipment also tested and passed in accordance with the European Standard EN55022 for the both Radiated and Conducted emissions limits.

#### RT700i SERIES TO WHICH THIS DECLARATION RELATES IS IN CONFORMITY WITH THE FOLLOWING STANDARDS

EN55022: 1998, CLSPR 22, Class A/EN55024: 1998/IEC 61000-4 Serial/EN61000-3-2: 2000/EN 6100-3-3: 1995/CFR 47, Part 15/CISPR 22 3rd Edition: 1997, Class A/ANSI C63.4: 2001/CNS 13438/IEC60950-1: 2005 (EN 60950-1: 2006+A11: 2009)/ GB4943: 2001/ GB9254: 1998/GB17625.1: 2003/EN60950-1: 2001

#### Caution

- \* Danger of explosion if battery is incorrectly replaced. Replace only with the equivalent type recommended by the manufacturer.
- \*\* Dispose of used batteries according to the manufacturer's instructions.
- \*\*\* Only use with designated power supply adapter model.
- \*\*\*\* Changes or modifications not expressly approved by the party responsible for compliance could void the user's authority to operate the equipment.

### RT700i/RT730i USER MANUAL SAFETY INSTRUCTIONS

Please read the following instructions carefully.

- 1. Keep the equipment away from humidity.
- 2. Before you connect the equipment to the power outlet, please check the voltage of the power source.
- 3. Make sure the printer is off before plugging the power connector into the power jack.
- 4. It is recommended that you connect the printer to a surge protector to prevent possible transient overvoltage damage.
- 5. Be careful not to get liquid on the equipment to avoid electrical shock.
- 6. For safety and warranty reasons, ONLY qualified service personnel should open the equipment.
- 7. Do not repair or adjust energized equipment under any circumstances.

Barcode Printer

#### 1.1 Box Content

Please check that all of the following items are included with your printer.

• RT700i/RT730i Barcode Printer

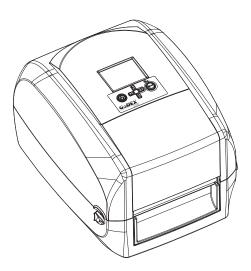

Label Stock

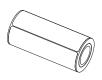

Ribbon Module
 Empty Ribbon Core

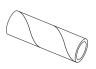

Ribbon

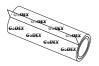

Ribbon Hubs Set of 2.

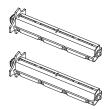

USB Cable

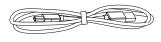

RT700i/RT730i Quick Guide

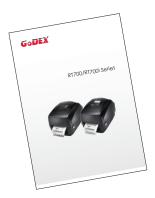

Power Adapter Power Cord

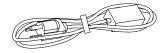

AC Adapter

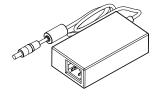

CD Including GoLabel software and RT700i/RT730i user manual.

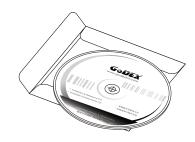

#### 1.2 Getting to Know Your Printer

#### **Device Overview**

Front View

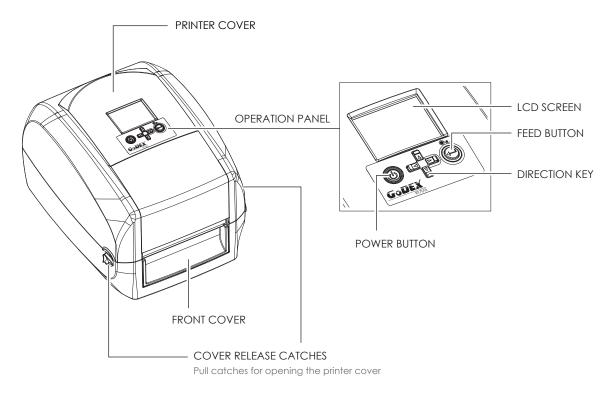

Rear View

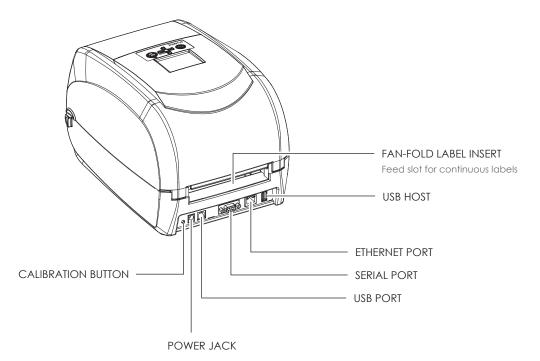

### Barcode Printer

Bottom View

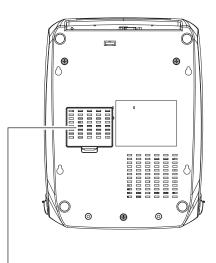

COVER OF THE MODULE CONNECTION JACKS

#### Notice

\* Cut-outs are not intended for wall-mount use.

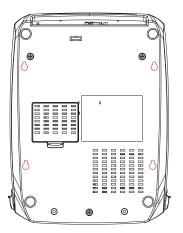

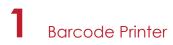

#### The Internal View of Printer

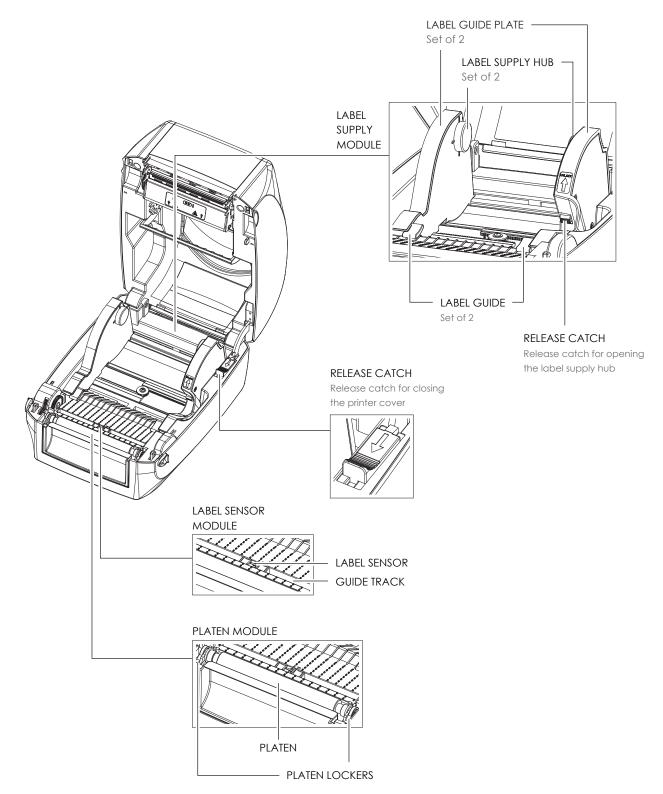

Barcode Printer

#### **The Printing Mechanism**

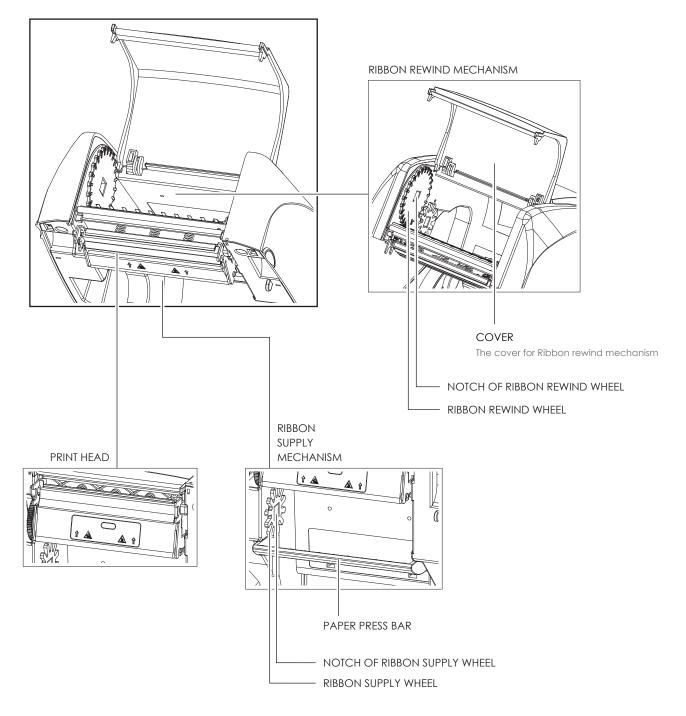

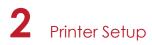

#### 2.1 Open the Printer

#### Open the Printer Cover and the Printing Mechanism

Place the printer on a flat surface. Open the printer cover by pulling the cover release catches on both sides of the printer and lift the printer cover.

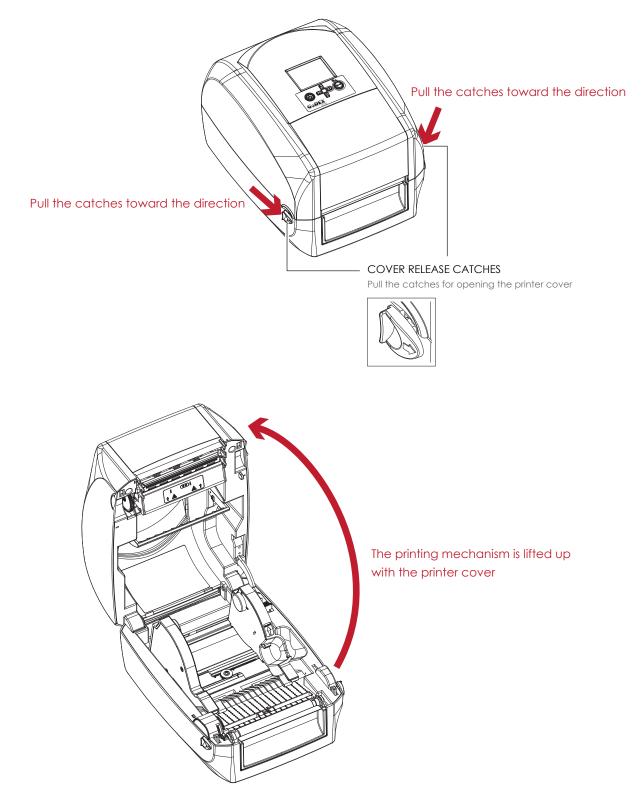

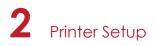

#### 2.2 Loading the Ribbon

#### A New Ribbon Module Installation

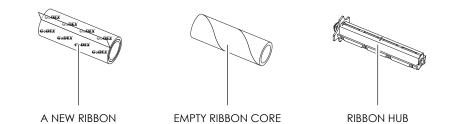

1. Attach the ribbon to the empty ribbon core with the adhesive strip at the end of the ribbon.

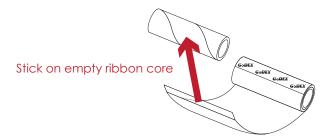

2. Insert the ribbon hub into empty ribbon core and new ribbon. Wind the ribbon around the empty ribbon core for 2 to 3 circles.

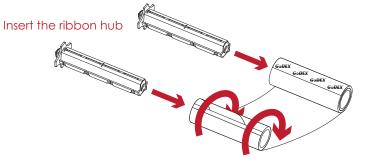

Wind the ribbon around the core

3. A ribbon module is assembled as below.

A NEW RIBBON MODULE

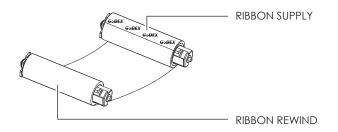

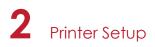

Load the Ribbon on the Printer For Ribbon Supply Module

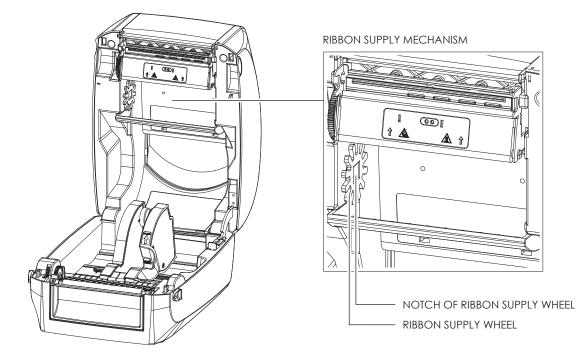

 Place the ribbon supply module into the printing mechanism. Please the left-hand side of ribbon hub first. Make sure the holder of ribbon hub is inserted into the notch. Then place the right-hand side of ribbon hub.

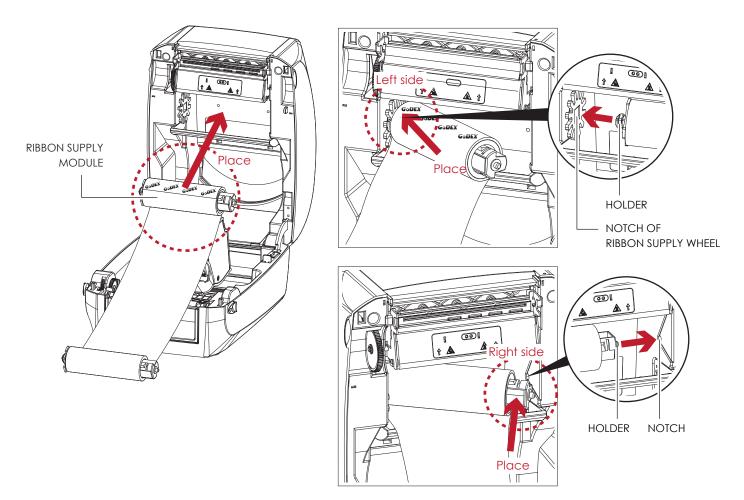

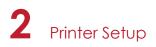

2. Unlock the release catch to close the printer cover. Push the release catch forward to unlock it. The ribbon supply module loading is completed.

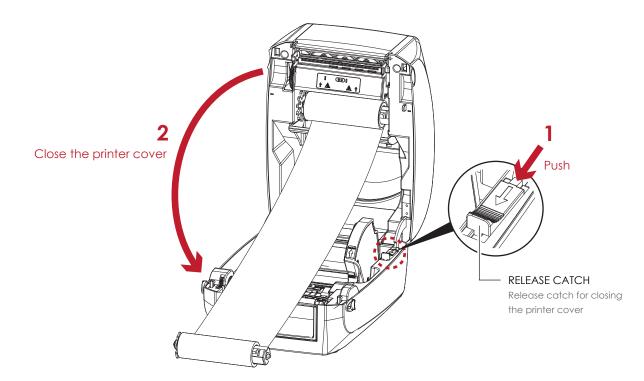

Load the Ribbon on the Printer For Ribbon Rewind Module

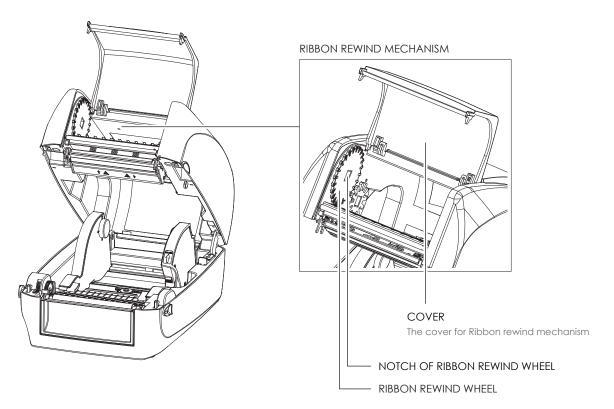

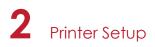

1. Open the cover of ribbon rewind mechanism.

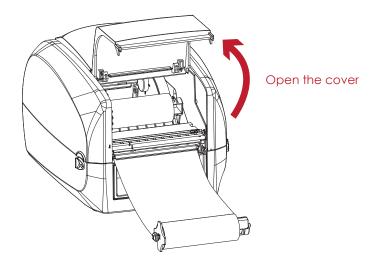

Place the ribbon rewind module into the ribbon rewind mechanism.
 Please the left-hand side of ribbon hub first. Make sure the holder of ribbon hub is inserted into the notch.
 Then place the right-hand side of ribbon hub.

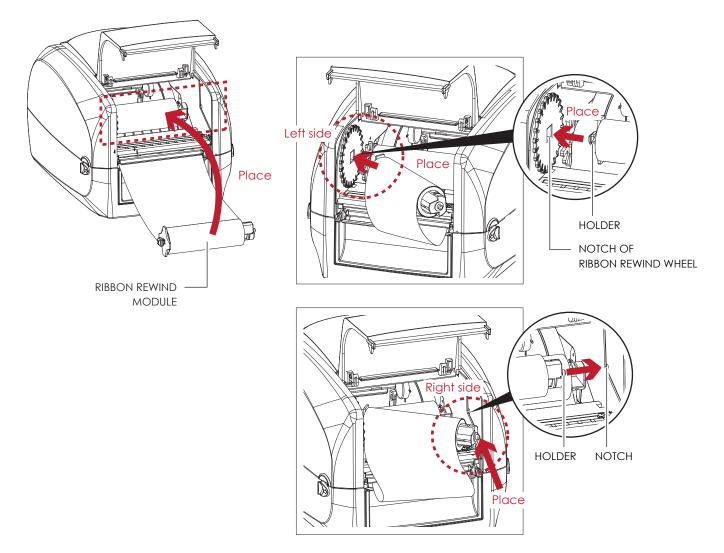

### 2 Printer Setup

3. Turn the ribbon rewind wheel to tighten the ribbon until it has no wrinkles.

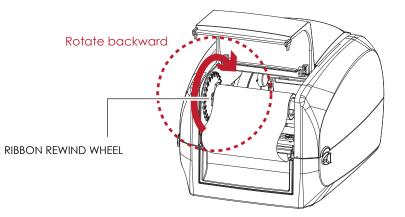

 Close the cover of ribbon rewind mechanism. The ribbon loading is completed once the ribbon supply module and ribbon rewind module are assembled correctly.

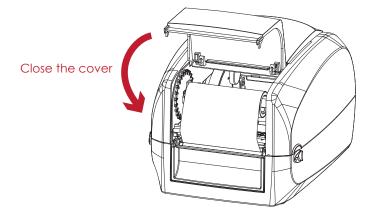

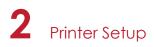

#### 2.3 Loading the Label Roll Module

#### Loading the Label Stock on the Printer

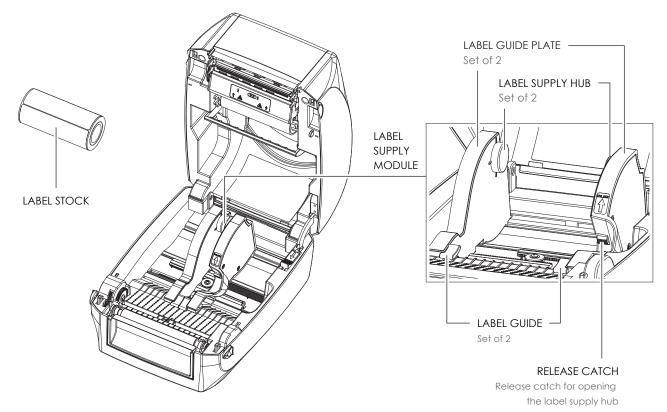

1. Unlock the ribbon catch and pull to open the label guide plate.

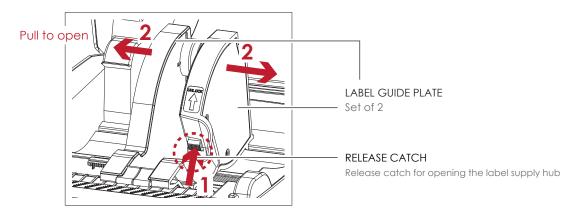

 Place the label stock on label supply hubs. Make sure the label stock is aligned to both hubs. Adjust the label guide plates to fix the label width. Remember to push the release catch when moving the label guide plates.

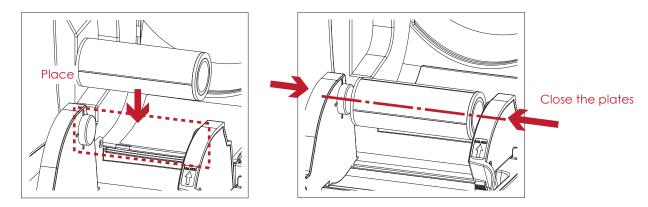

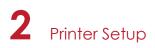

3. Feed the Label through the label guides. The label guides will help to prevent the label swaying.

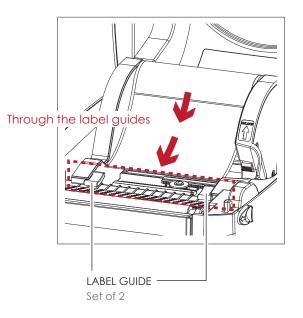

4. Unlock the release catch to close the printer cover.

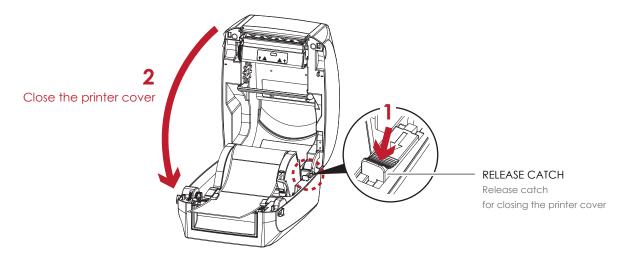

5. Press the FEED key and make sure the label is fed smoothly. The label loading is completed now.

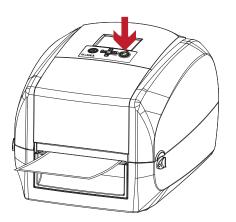

#### 2.4 Connecting the Printer to the Host Computer

- 1. Please make sure that the printer is switched off.
- 2. Connect the power cord to the AC adapter.

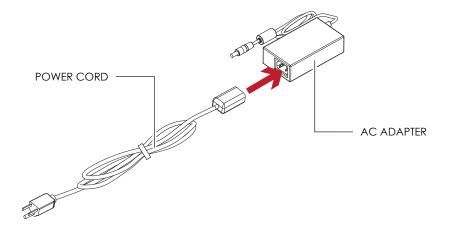

Connect the jack of the power adapter to the printer and connect the plug of the power adapter to the socket of the wall.

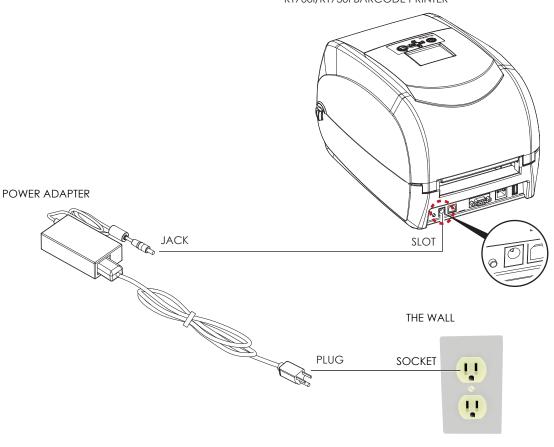

#### RT700i/RT730i BARCODE PRINTER

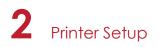

3. Connect the USB/serial cable to the printer and host computer.

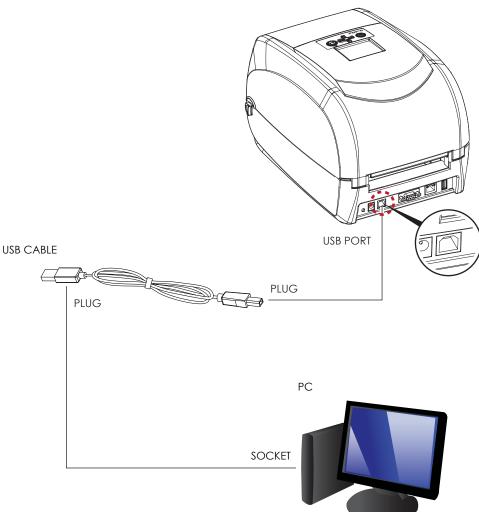

RT700i/RT730i BARCODE PRINTER

4. Pressing the power button. The power LED indicator should now lights up.

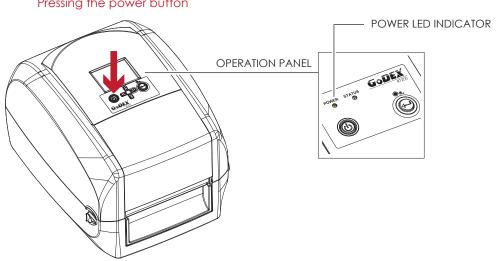

#### Pressing the power button

## 2 Printer Setup

#### 2.5 Installing Printer Driver and GoLabel with Super Wizard CD

1. Insert the Super Wizard CD in the CD/DVD drive of the host computer and the program should pop up automatically. You will see the Welcome screen first. On the Welcome screen, choose "Standard Installation".

| GoDEX                                   | Set English                                                                                                    |
|-----------------------------------------|----------------------------------------------------------------------------------------------------|
| Welcome to Gode»<br>a high quality Gode | k and thank you for choosing<br>xx Printer.                                                                                                    |
| STANDARD INSTALLATION                   | Select "Standard Installation" to install the GoLabel design<br>software and the Seagull Windows driver for your Godex printer.<br>(For USs coble connection ONLY)<br>This drive installation may require a system reboot. Please exit or<br>close all programs before the installation. |
| OTHER CHOICES                           | Select "OTHER CHOICES" for outom initialiation, documentation,<br>accessories, technical support, label design software, Bhernet and<br>how to buy.                                                                                                    |
| Exit                                    |                                                                                                    |

2. The wizard will then ask you to make sure your USB and power cables are connected and that the power is turned on. Make sure that is done and then click "Next".

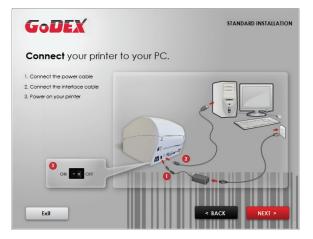

3. The next screen you will see is, "Install the GoLabel Software and Windows driver". Click "Next" to continue.

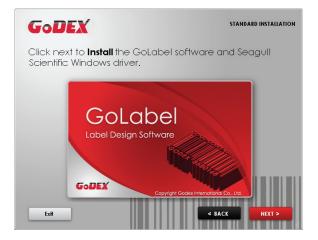

#### Notice

\* If the Super Wizard program did not run automatically, you can either turn on the "Auto-run" setting for your CD/DVD driver or double-click the icon of CD/DVD driver to run the program.

4. As the printer driver and GoLabel are installing, a screen will display a progress bar.

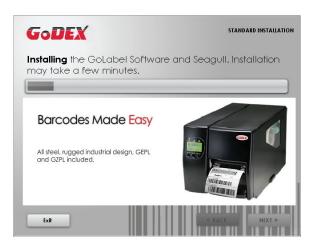

5. Once the installation is complete, you can start to make and print labels with GoLabel or throug the printer driver.

| GoDEX                                   | STANDARD INSTALLATION             |
|-----------------------------------------|-----------------------------------|
| Colabel<br>data barga software<br>CREEK | START GOLABEL DESIGN SOFTWARE NOW |
| G                                       | EXIT TO MY DESKTOP                |
|                                         | < BACK Home                       |

6. As the optional steps, you can also print a test label or register your printer during the "Standard Installation" procedure.

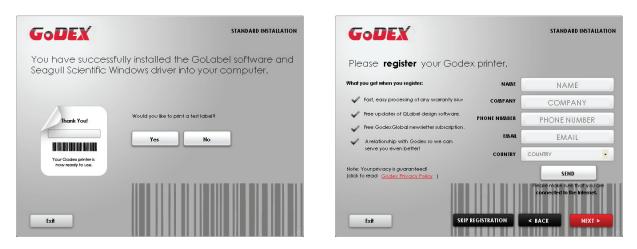

#### Notice

\* If you need more resources, tools or reference documents, you can also find them on Super Wizard CD. Just click "Other Choices" on Welcome Screen to access the files.

### 2 Printer Setup

#### Installing Printer Driver Directly from CD Folder

1. Insert the product CD in the CD/DVD drive of the host computer and open the "Seagull Drivers" folder on the CD. Select the icon for the driver file and click it to start the installation.

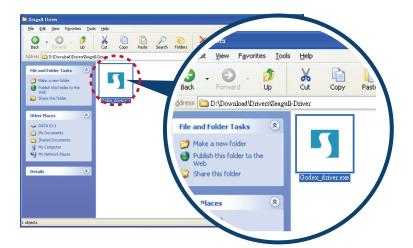

2. Follow the instructions on the screen. The Driver Wizard guides you through the installation procedure. Select "Install printer drivers".

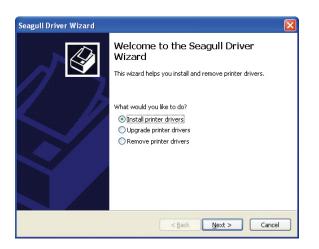

3. Specify your printer model.

| Seagull Driver Wizard                                                                   |
|-----------------------------------------------------------------------------------------|
| Specify Printer Model The manufacturer and model determine which printer driver to use. |
| Specify the model of your printer.                                                      |
| Printer Model                                                                           |
| Godex RT700i                                                                            |
| Source: Ct\Seagull Browse<br>Version:                                                   |
| < Back Mext > Cancel                                                                    |

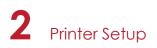

4. Specify the port used to connect the printer to the host computer.

| A port is used to        | connect a printer to the computer.                                     |
|--------------------------|------------------------------------------------------------------------|
| ot listed below, crea    |                                                                        |
| Port                     | Туре                                                                   |
| COM1:<br>FILE:           | Serial Port (9600:0N1)<br>Local Port                                   |
| U58001                   | Virtual printer port for US8                                           |
| US8002<br>JP_192.168.1.7 | Vistual printer port for US8<br>Standard YCP/IP Port (192.168.1.7.1PR) |
|                          | Create Port Configure Port                                             |
|                          |                                                                        |

5. Enter a printer name and assign the appropriate rights.

| Specify Printer<br>Names are u   | Name<br>sed to identify the printer on this computer and on the network.                         |
|----------------------------------|--------------------------------------------------------------------------------------------------|
| Enter a name for                 | this printer.                                                                                    |
| Printer name:                    | Godex RT700i                                                                                     |
| Use this prints                  | er as the gefault printer                                                                        |
|                                  |                                                                                                  |
| sharing, you mus                 | or not you want to share this printer with other network users. When<br>it provide a share name. |
| sharing, you mus<br>Oo got share | t provide a share name.<br>this printer                                                          |
| sharing, you mus                 | t provide a share name.<br>this printer                                                          |
| sharing, you mus<br>Oo got share | t provide a share name.<br>this printer                                                          |

6. Once the installation is complete, a summary of the printer settings is displayed. Check whether the printer settings are correct and click "Finish" to start copying the driver files. Wait until copying is complete, then finish the installation.

| Seagull Driver Wizard |                                                               | X                                  |  |
|-----------------------|---------------------------------------------------------------|------------------------------------|--|
|                       | Completing<br>Wizard                                          | ) the Seagull Driver               |  |
|                       | A new printer will be installed using the following settings: |                                    |  |
|                       | Name:                                                         | Godex RT700i                       |  |
|                       | Share name:                                                   | <not shared=""></not>              |  |
|                       | Port:                                                         | USB001                             |  |
|                       | Default:                                                      | No                                 |  |
|                       | Manufacturer:                                                 | Godex                              |  |
|                       | Model:                                                        | Godex RT700                        |  |
|                       | Version:                                                      |                                    |  |
|                       | To begin the driver                                           | installation process, dick Finish. |  |
|                       |                                                               |                                    |  |
|                       | C                                                             | < Back Finish Cancel               |  |

## 2 Printer Setup

7. Once the driver installation is complete, the new printer should appear in the "Printers and Faxes" folder.

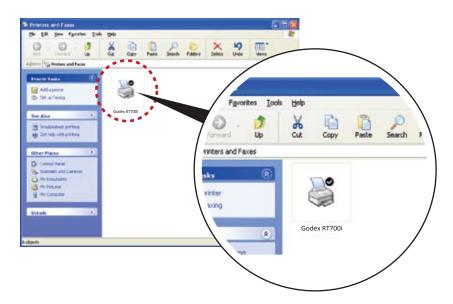

#### 3.1 Operation Panel

#### **Operation Panel Introduction**

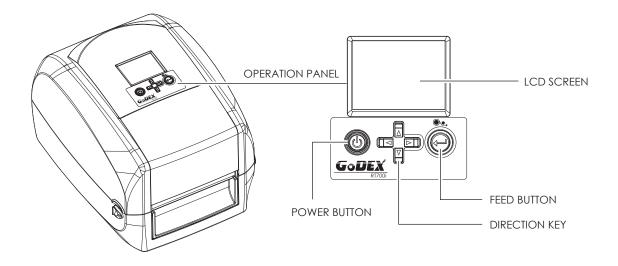

#### **POWER Button**

Press the POWER button to turn on the printer, and the START UP SCREEN appears. The printer is on "ready to print" status, the LCD screen should display the message "READY" on the screen.

When printer is turned on, keep pressing the POWER button for 3 second will turn the printer off.

#### **FEED Button**

When you press the FEED button, the printer moves the label to the defined stop position.

If you are using continuous labels, pressing the FEED button will move label stock until you release the button again. If you are using individual labels, pressing the FEED button will move only one label.

If the label does not stop at the correct position, you need to run the auto-detection function on the label stock, please see Section 3.4 Label Calibration and Self Test.

#### 3.2 LCD Interface Introduction

#### **Getting Started**

Press the POWER button to turn on the printer, and the START UP SCREEN appears.

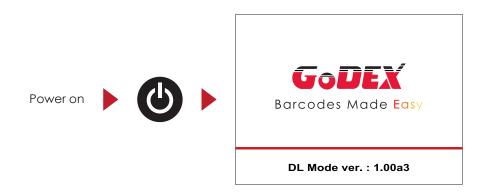

If the printer is on "ready to print" status, the LCD screen should display the message "Ready" on the screen.

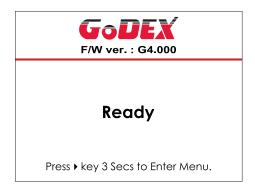

Please keep pressing • button and wait for the timer to be filled, then the LCD interface will enter into the MAIN PAGE for SETTING MODE. You can make various setting functions in SETTING MODE.

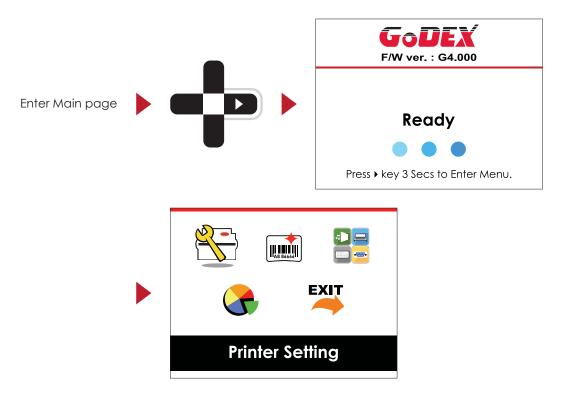

#### **Operations on Setting Page**

On MAIN PAGE, press > or < button to move the cursor and select the functions. Select a designated function and press FEED button, you will enter the SETTING PAGES for the function.

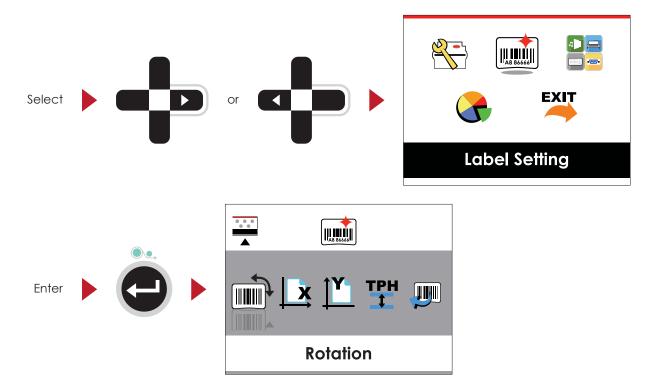

On SETTING PAGES, press → or ← button to select the setting items.

Select a designated function and press FEED button, you will enter the SETTING VALUE PAGES for the function.

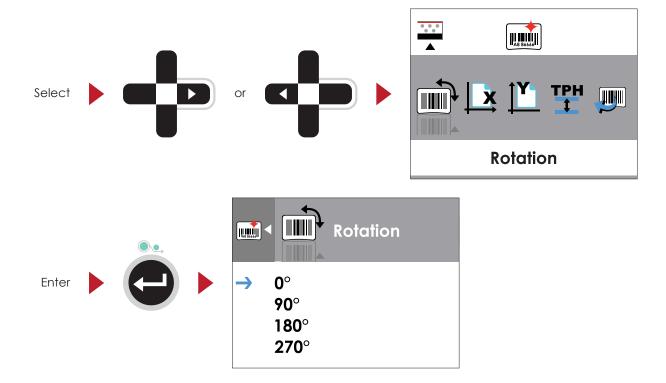

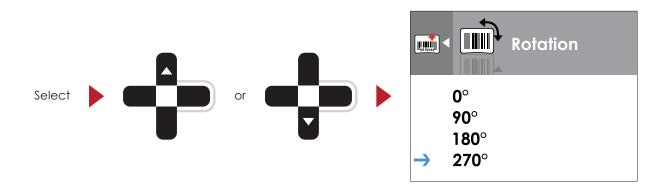

On SETTING VALUE PAGES, press ▲ or ▼ button to change the setting values.

Press FEED button will apply the setting value you just selected, and the red tick will appear to mark the value.

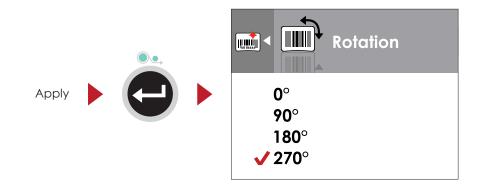

#### Notice

\* The blue arrow indicates the value you are selected.

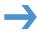

\*\* The red tick indicates that the selected value is applied now.

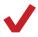

## **3** Setting and Control for Operation Panel

#### Exit from Current Page to Ready Status

The icon on top-left corner displays the capture of upper level screen and also guides you back to upper level with left or up arrow.

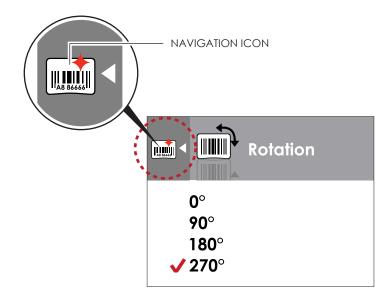

On SETTING VALUE PAGES, press • button will go back to the upper level screen.

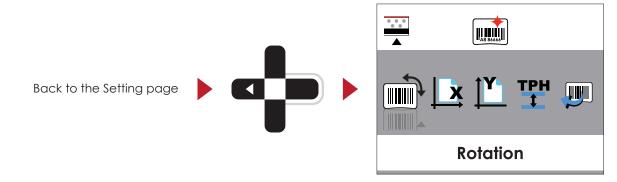

On SETTING PAGES, press A button will go back to the MAIN PAGE screen.

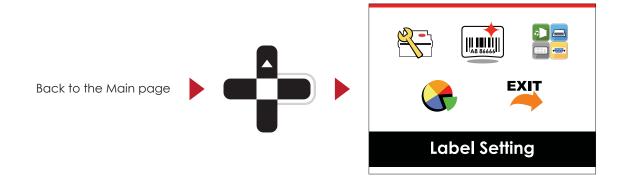

On MAIN PAGE, select the "EXIT" icon and press the FEED button to exit from SETTING MODE and the printer goes back to READY status.

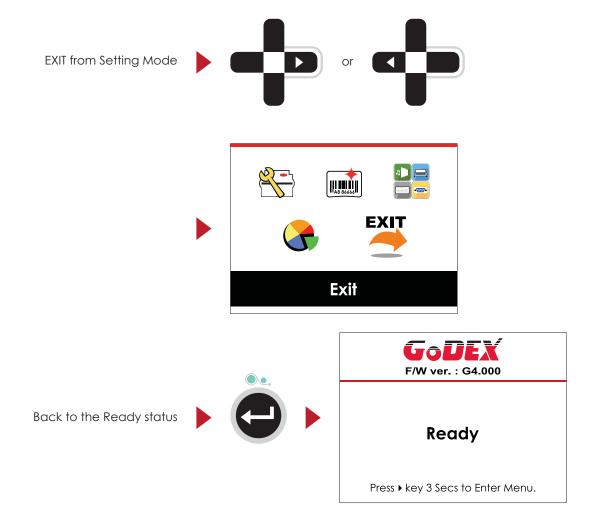

#### 3.3 LCD Interface Function

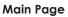

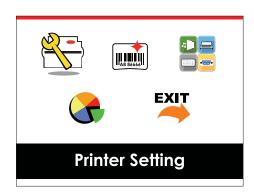

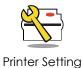

Setting items for printer, ex. Printing speed, darkness. Also includes a Printing Wizard for your ease of printing.

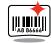

Label Setting

Setting items for printing label, ex. Rotation, Printing position offset.

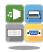

Device

Option modules and connection port settings.

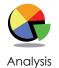

Self-Diagnose functions for printer, ex. TPH testing, self-test page printing.

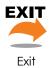

Exit from Setting Mode.

#### Setting Items in Setting Mode

| <u> </u> |                   | English              |                  |
|----------|-------------------|----------------------|------------------|
|          | anguage           | German               |                  |
|          | unguage           | 繁體中文                 |                  |
|          |                   | 简体中文                 |                  |
| Setting  | Speed             | 2-5 or 7             |                  |
|          | Darkness          | 0-19                 |                  |
|          |                   | Label with Gaps      |                  |
|          | , Media Type      | Label with Marks     |                  |
| Wizar    | 3                 | Continuous           |                  |
|          |                   | Direct Thermal       |                  |
|          | Printer Mode      | Thermat Transfer     |                  |
|          | Tear-off Position | 0-40                 |                  |
|          | Darkness          | 0-19                 |                  |
|          | Speed             | 2-5 or 7             |                  |
|          | <u></u>           | 2001/                | Auto Select      |
|          |                   | Media Detection      | See-Through      |
|          |                   | Media Delection      | Reflective       |
|          | Sensor            |                      | Label with Gaps  |
|          |                   | Media Type           | Label with Marks |
|          |                   | media type           | Continuous       |
|          |                   | Direct Thermal       | 00111110003      |
|          | Printing Mode     | Thermat Transfer     |                  |
|          | Tear-off Position | 0-40                 |                  |
|          |                   | Apply                |                  |
|          | Top of Form       | Cancel               |                  |
|          |                   | 850                  |                  |
|          |                   | 852                  |                  |
|          |                   | 437                  |                  |
|          |                   | 860                  |                  |
| Settin   | 9                 | 863                  |                  |
|          |                   | 865                  |                  |
|          |                   | 857                  |                  |
|          |                   | 861                  |                  |
|          |                   | 862                  |                  |
|          |                   | 855                  |                  |
|          | Codepage          | 866                  |                  |
|          | codopago          | 737                  |                  |
|          |                   | 851                  |                  |
|          |                   | 869                  |                  |
|          |                   | Win 1252             |                  |
|          |                   | Win 1250             |                  |
|          |                   | Win 1251             |                  |
|          |                   | Win 1253             |                  |
|          |                   | Win 1254             |                  |
|          |                   | Win 1254<br>Win 1255 |                  |
|          |                   |                      |                  |
|          |                   | Win 1257             |                  |

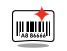

Label Setting

|                   | 0°            |
|-------------------|---------------|
| Detetion          | 90°           |
| Rotation          | 180°          |
|                   | 270°          |
| Horizental Offset | -100 - 100    |
| Vertical Offset   | -100 - 100    |
| Start Offset      | -100 - 100    |
| Recall Label      | 001 Form Name |
| Recail Label      | 002 Form Name |

# **3** Setting and Control for Operation Panel

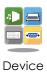

| Buzzer              |               | Apply           |
|---------------------|---------------|-----------------|
| 002201              |               | Cancel          |
|                     | Option        | None            |
|                     |               | Cutter          |
| Optional Setting    |               | Label Dispensor |
| Ophonia sening      |               | Applicator      |
|                     | Pre-Printing  | Apply           |
|                     |               | Cancel          |
|                     |               | 4800 bps        |
|                     | Baud Rate     | 9600 bps        |
|                     |               | 19200 bps       |
|                     |               | 38400 bps       |
|                     |               | _57600 bps      |
|                     |               | 115200 bps      |
| Serial Port Setting | Parity        | Non             |
|                     |               | Odd             |
|                     |               | Even            |
|                     | Data bits     | 7 bits          |
|                     |               | 8 bits          |
|                     | Stop bits     | 1 bits          |
|                     | Stop bits     | 2 bits          |
|                     | Clock Display | Apply           |
| RTC Setting         |               | Cancel          |
| KIC SEIIIIG         | RTC Setting   | YYYY/MM/DD      |
|                     |               | HH:MM:SS        |

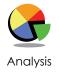

| Calibration      |                 | Apply                                 |
|------------------|-----------------|---------------------------------------|
|                  |                 | Cancel                                |
| Self-test        |                 | Apply                                 |
|                  |                 | Cancel                                |
| TPH Testing      |                 | Apply                                 |
|                  |                 | Cancel                                |
|                  |                 | Apply                                 |
| Reset to Default |                 | Cancel                                |
|                  | Label Format    | Apply                                 |
|                  |                 | Cancel                                |
|                  | Graphic         | Apply                                 |
|                  |                 | Cancel                                |
|                  | Bitmap Fonts    | Apply                                 |
| Clear Mamany     |                 | Cancel                                |
| Clear Memory     | True Type Fonts | Apply                                 |
|                  |                 | Cancel                                |
|                  | Asian Fonts     | Apply                                 |
|                  |                 | Cancel                                |
|                  | ALL             | Apply                                 |
|                  |                 | Cancel                                |
|                  |                 | · · · · · · · · · · · · · · · · · · · |

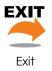

Exit

029

#### Status of LCD Interface

When printer is on standby status (ready to print), the LCD interface will display "Ready" on screen. You can only print on this "Ready" status.

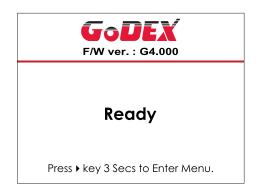

If there is any printers error, the LCD screen will display the error screen to show the type of error. You can fix the error according the notice.

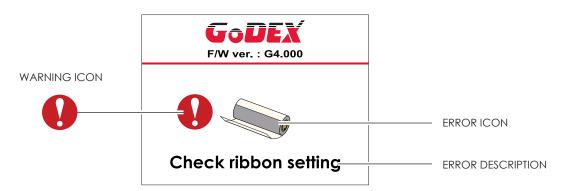

#### **Icon Definition**

| $\triangleleft$ | To upper level   | Appears on the NAVIGATION ICON of Setting<br>Pages. It guides you back to upper level by<br>pressing "LEFT" key.     |
|-----------------|------------------|----------------------------------------------------------------------------------------------------|
|                 | To upper level   | Appears on the NAVIGATION ICON of Setting<br>Value Pages. It guides you back to upper level<br>by pressing "UP" key. |
| •               | Lock             | On Setting Value pages, press "RIGTH" key to<br>lock the value for preventing unexpected<br>change.                  |
|                 | Unlock           | For locked value, press "RIGHT" key again to unlock the value.                                                       |
|                 | Scroll the value | On Setting Value pages, press "UP" or "DOWN" key to scroll the values for your selection.                            |

#### 3.4 Label Calibration and Self Test

#### Label Calibration

The printer can automatically detect and store label height. That means the host computer does not need to transmit the label height to the printer.

#### Self Test

Self-test function lets you check whether the printer is functioning normally. Here is how you run the label size calibration and self test.

- 1. Check that the label stock is loaded correctly.
- 2. Turn off the printer.
- 3. Turn the printer on again, keeping the FEED button pressed. When the LED starts to flash red, release the FEED button. The printer will now measure the label stock and store the label height.
- 4. Once the printer has successfully measured the label stock, it will print a self-test label.

The contents of a self-test printout are listed below.

| Model & Version                             | RT700i:GX.XXX                           |
|---------------------------------------------|-----------------------------------------|
| USB ID setting                              | USB S/N:12345678                        |
| Serial port setting ———                     | Serial port:96,N,8,1                    |
| MAC address of Ethernet port                | MAC Addr:xx-xx-xx-xx-xx                 |
| IP protocol setting                         | DHCP Enable                             |
| IP address of Ethernet port                 | IP xxx.xxx.xxx                          |
| Gateway setting                             | Gateway xxx.xxx.xxx                     |
| Netmask setting                             | Sub-Mask xxx.xxx.xxx                    |
|                                             | ####################################### |
| Number of DRAM installed                    | 1 DRAM installed                        |
| Image buffer size                           | Image buffer size:1500 KB               |
| Number of forms                             | 0000 FORM(S) IN MEMORY                  |
| Number of graphics                          | 0000 GRAPHIC(S) IN MEMORY               |
| Number of fonts                             | 000 FONT(S) IN MEMORY                   |
| Number of Asian fonts                       | 000 ASIAN FONT(S) IN MEMORY             |
| Number of Databases                         | 000 DATABASE(S) IN MEMORY               |
| Number of Scalable fonts                    | 000 TTF(S) IN MEMORY                    |
| Free memory size                            | 4073 KB FREE MEMORY                     |
| Speed, Density, Ref. Point, Print direction | ^S4 ^H8 ^R000 ~R200                     |
| Label width, Form length, Stop position     | ^W102 ^Q100,3 ^E18                      |
| Cutter, Label Dispenser, Mode               | Option:^D0 ^O0 ^AD                      |
| Sensor Setting                              | Reflective AD:1.96 2.84 2.49[0.88_23]   |
| Code Page                                   | Code Page:850                           |
| Printer is on factory default               | Default state=Yes                       |
|                                             |                                         |
|                                             |                                         |

#### Label Calibration Button

Keep pressing calibration button for 1 second, the printer can immediately run the label size calibration.

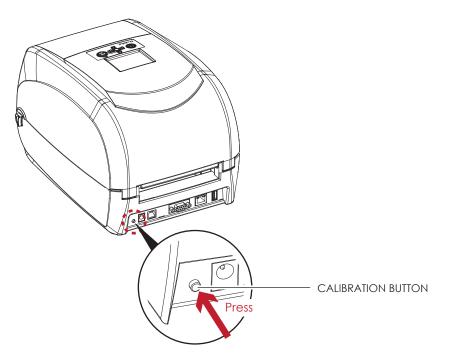

Calibration button can be used to find correct printing position or eliminate the "Media Error" problem.

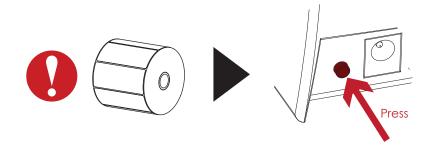

# 3.5 Error Alerts

In the event of a problem that prevents normal functioning of the printer, you will see an error message on LCD screen and hear some beep signals. Please refer to below table for the error alerts.

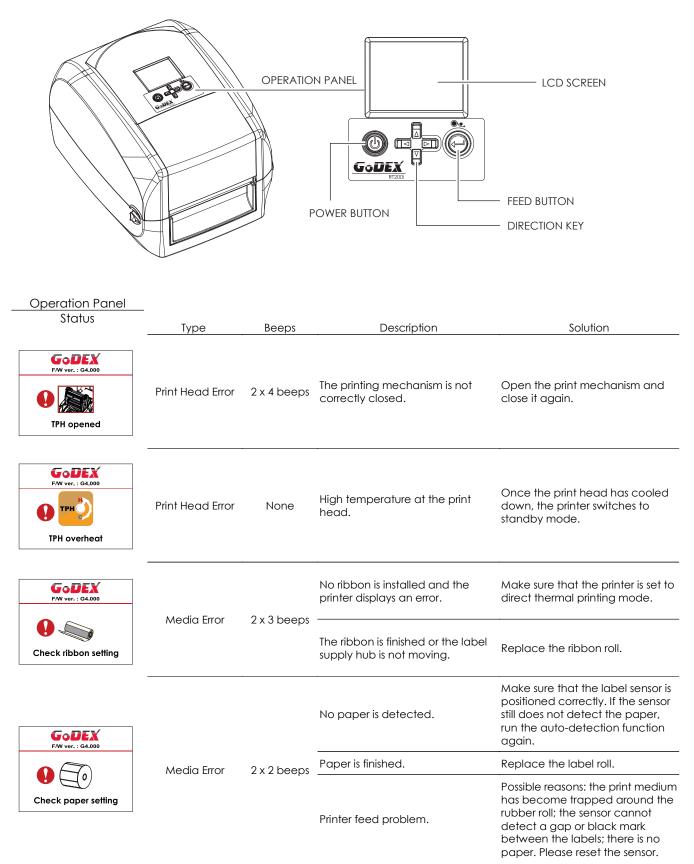

| Operation Panel<br>Status | Туре       | Beeps       | Description                                                                                    | Solution                                                                                                    |
|---------------------------|------------|-------------|------------------------------------------------------------------------------------------------|----------------------------------------------------------------------------------------------------|
| FW ver. : 64.000          |            |             | The memory is full. The printer<br>prints the message "File System full<br>".                  | Delete unnecessary data or install<br>additional memory.                                                                 |
| File name can't be found  | File Error | 2 x 2 beeps | Unable to find file. The printer<br>prints the message "File Name not<br>found"                | Use the "~X4" command to print<br>all files. Then check whether the<br>files exist and whether the names<br>are correct. |
| File name duplicated      |            |             | A file of the same name already<br>exists. The printer prints the<br>message "Duplicate Name". | Change the name of the file and try storing it again.                                                                    |

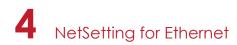

# 4.1 Installing the NetSetting software

The NetSetting software is used to manage the network configurations when connecting the printer via Ethernet port. It is available on product CD or can be downloaded from official website. To install the NetSetting, please follow below steps.

- 1. Insert the product CD in the CD/DVD drive of the host computer and open the "Ethernet" folder on the CD.
- 2. Select the icon for the NetSetting installation file and click it to start the installation.

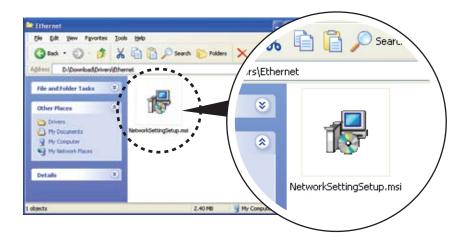

- 3. Follow the instructions on the screen. The Setup Wizard guides you through the installation procedure.
- 4. Specify the "Installation Folder".

| 🖗 NetSetting                                                                                                    |                        |
|----------------------------------------------------------------------------------------------------|------------------------|
| Select Installation Folder                                                                                                    | NetSetting             |
| The installer will install NetSetting to the following folder.<br>To install in this folder, click "Next". To install to a different folder, enter it be | low or click "Browse". |
| Eolder:<br>CAProgram File/Wodex/MetSetting\                                                                                                    | Browse<br>Disk Cost    |
| Install NetSetting for yourself, or for anyone who uses this computer:<br><ul> <li>Everyone</li> <li>Just me</li> </ul>                                  |                        |
| Cancel Cancel < <u>B</u> ack                                                                                                    | <u>N</u> ext >         |

- 5. Click "Next" to start the installation.
- 6. Once the installation is completed; you will see the NetSetting icon on your desktop.

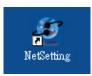

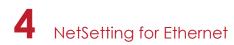

# 4.2 The Interface of NetSetting

Click the NetSetting icon to start the program; you will see the start page as below. The start page will display the basic information of connected printer and your PC.

| @ 🖭 🍐                                                          | 👱 纶 🛍           | 9                 |                 |
|----------------------------------------------------------------|-----------------|-------------------|-----------------|
| ease Select The Printer You's                                  | Vant To Connect |                   | 5               |
| das Name                                                       | Serial No.      | Mac Address       | P Address       |
| Preter                                                         |                 |                   |                 |
| Godes                                                          | 000000          | 08-10-94-03-0E-#  | 192 168 101 151 |
| LevQuary                                                       |                 | 48-58-39-72-76-06 | 192 108 101 33  |
| discellaneous information                                      | i h             |                   |                 |
| BODT : 1.660a1<br>FAW RT7001 1.600a Jul 25 201<br>PCB : 246000 | 1 39.12.46      |                   |                 |

Click the magnifier icon to search the Godex printers which are connected via Ethernet port in you network environment. Once a connected Godex printer is detected, it will be listed on the start page.

| Noticing                                                              | isepage . |
|-----------------------------------------------------------------------|-----------|
| 🖳 🍐 🔐 🛠 🗊 ≶                                                           |           |
| Pretar Name: Langth(1-36)<br>Port No. 1939 2                          |           |
| Plasso leput Passwerd<br>(Digit Aloved Only) Langth(1-4)<br>OK Cancel |           |
| P Address 2<br>Subset Mask                                            |           |
| Se Talse                                                              |           |
|                                                                       |           |

There are six tabs on the top of interface which can configure different types of network settings. But for the data security reason, you need correct password to enter the configuration pages.

<sup>\*</sup> The default password is "1111", you can change the password later from the "IP Setting" tab.

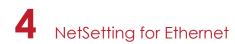

## **IP Setting**

The IP Setting tab can change the printer name, Port number, Gateway setting and the password for configuring the printer. You can also set the printer's IP address ether by DHCP or by Static IP.

|                  | NetSetting<br>IP Setting | Language 🗸   |
|------------------|--------------------------|--------------|
|                  | 🌮 🔝 🍫                    |              |
|                  |                          |              |
| Printer Name:    | Godex                    | Length(1~16) |
| Port No:         | 9100                     |              |
| Default Gateway: | 192.168.0.254 I          |              |
| Password:        | 0000                     | Length(1~4)  |
| Get IP From      | DHCP Server              |              |
| ◯ Static IP      |                          |              |
| IP Address:      | 192.168.101.151 I        |              |
| Subnet Mask:     | 255.255.255.0            |              |
|                  |                          |              |
| Set              | ReGet                    |              |
|                  |                          |              |

You can press "Set" button to apply the settings and "ReGet" button to refresh the setting values.

<sup>\*</sup> To fully benefit from the NetSetting software, you should be familiar with basic networking principles. Please contact your network administrator for related network setting information.

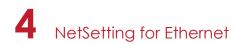

#### **Alert Path Setting**

NetSetting will send the alert messages to designated mail account when the error happened on printer. The alert messages are sent by SMTP (Simple Mail Transfer Protocol) or SNMP (Simple Network Management Protocol). You can set or change the configurations of SMTP and SNMP on this "Alert Path Setting" tab.

| NerSetting<br>Alert Path Setting                                                                                                    | Language 🗸 |
|----------------------------------------------------------------------------------------------------|------------|
| A R S S S S S S S S S S S S S S S S S S                                                                                                    |            |
| SMTP Notification Enable                                                                                                    |            |
| Login Account:       fault       Length(1~64)         Login Password:       *****       Length(1~16)         Server IP Address:       0.1.66.97       X XXXXXXXXXXXXXXXXXXXXXXXXXXXXXXXXXXX                           |            |
| SNMP Notification Enable                                                                                                    |            |
| SNMP Community:       DDDDDDDDDDDDDDD       Length(1~16)         SNMP Trap Community:       blic       Length(1~16)         Trap IP Address:       0 . 1 . 255 . 0       I       xxxxxxxxxxxxxxxxxxxxxxxxxxxxxxxxxxxx |            |
| Set                                                                                                    |            |

You can press "Set" button to apply the settings and "ReGet" button to refresh the setting values.

# 4 NetSetting for Ethernet

## Alert Message Setting

For the alert message notification function, you can decide which error cases need to be sent out to the operator. Moreover, the alert messages can be set to be sent by SMTP, SNMP or both.

| NetSetting<br>Alert Message Setting |      |            |                | Language + |
|-------------------------------------|------|------------|----------------|------------|
|                                     | ۵/ ۲ | <u>9</u> % | <b>\$</b>      |            |
|                                     | SMTP | SNMP       | Description    |            |
|                                     |      |            | Paper Out      |            |
|                                     |      |            | Missing Gap    |            |
|                                     |      |            | Ribbon Out     |            |
|                                     | V    |            | Door Open      |            |
|                                     |      |            | Rewinder Full  |            |
|                                     |      |            | Memory Full    |            |
|                                     |      |            | Name Not Found |            |
|                                     |      |            | Name Duplicate |            |
|                                     |      |            | Syntax Unknown |            |
|                                     | Z    |            | Cutter Jam     |            |
|                                     | Set  |            | ReGet          |            |

You can press "Set" button to apply the settings and "ReGet" button to refresh the setting values.

4 NetSetting for Ethernet

## **Printer Configuration**

Set or change the configurations of connected printer. Most of key settings for the printer operation can be done by this setting page.

|                                                                                                    | NetSetting<br>Printer Configuration                                                                                                    | Language 🗸              |
|----------------------------------------------------------------------------------------------------|----------------------------------------------------------------------------------------------------|-------------------------|
| Printer Setup<br>Printer Model Resolution Speed<br>RT700i 203 • 4 •                                     | Image: Weight of the second second | s per Cut Printing Mode |
| PC Com Port Settings<br>Baud Rate<br>9600 •<br>Parity<br>None •<br>Data Bits<br>8 •<br>Stop Bits<br>1 • | Miscellaneous<br>LCD Language Sensing<br>2 - Automa<br>Keyboard Language Smart Ba<br>OFF<br>Code Page Top Of<br>Code Page 850 • ON<br>Buzzer<br>ON •<br>ReGet                                                                                                    | tic •<br>ackfeed        |

You can press "Set" button to apply the settings and "ReGet" button to refresh the setting values.

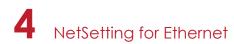

## **User Command**

The "User Command" tab provides a communication interface for operator to control the printer. Input printer commands in "Input Command" window and press "Send Command" button, the commands will be sent to the printer.

For some commands that will return response message, the message will be displayed in "Output Message" window.

| NetSetting<br>User Command | Language + |
|----------------------------|------------|
|                            |            |
| Input Command              |            |
|                            |            |
|                            |            |
| Output Message             | _          |
|                            |            |
|                            |            |
|                            |            |
|                            |            |
|                            |            |

You can press "Send Command" button to send printer commands via Ethernet port and control the printer remotely.

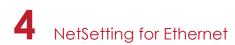

#### Firmware Download

On "Firmware Download" tab, the current version of printer firmware will be showed on the screen. If you need to update the printer firmware, just specify the file location of firmware file and press "Start Download Firmware" button. The printer firmware then can be updated remotely.

|   |                              | NetSetting<br>Firmware Download    | Language 🗸 |
|---|------------------------------|------------------------------------|------------|
|   |                              | 🍄 🔝 💋                              |            |
|   |                              | Firmware Upgrade                   |            |
|   | Firmware Current Version:    | BOOT : 1.000a1 F/W : RT700i 1.000a |            |
|   | Please Select Firmware File: |                                    | Browse     |
|   | F                            | Start Download Firmware            |            |
|   |                              |                                    |            |
| [ | Recover To Factory Settings  |                                    |            |
|   |                              |                                    |            |

In addition to the firmware update, you can press "Recover To Factory Settings" button to restore the printer configurations back to factory default.

# 5.1 Preparation Steps

Before installing the optional modules, please make some preparations as follows.

- Turn off the printer : Remember to switch off the printer before installing any module.
- 2. Open the printer cover and the printing mechanism :

Open the printer cover by pulling the release catches on both sides of the printer and lift the cover. Please see the Section 2.1 for further information about Open the Printer.

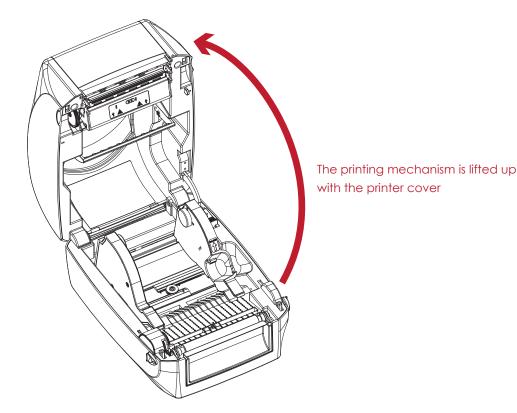

3. Remove the front cover : Please pull upward to remove the front cover.

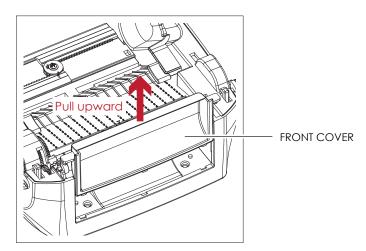

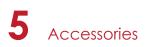

4. Remove the platen :

Lift up the release clips on both sides of the platen to release and pull upward the platen.

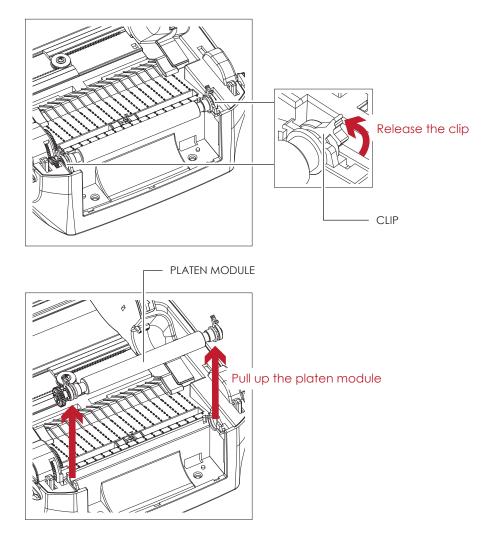

5. Ribbon loading :

Please see the Section 2.2 for further information about Loading the Ribbon.

6. Label loading

Please see the Section 2.3 for further information about Loading the Label Roll Module.

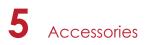

# 5.2 Installing the Label Dispenser

#### The Overview of the Label Dispenser

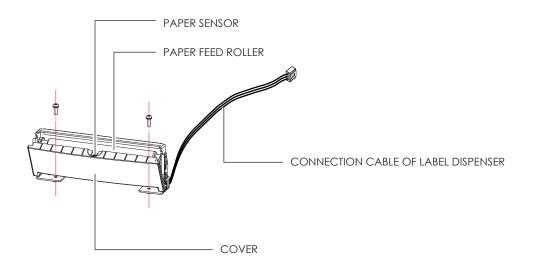

#### **Preparation Steps**

Please see the Section 5.1 Preparation Steps to complete the preparation steps before installing the label dispenser.

#### Installing the Label Dispenser

1. Pass the connection cable through the slot of the printer.

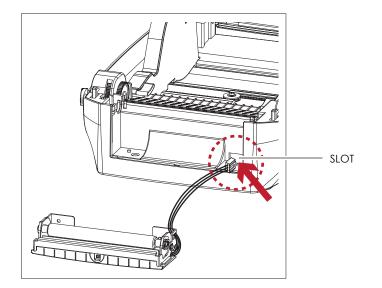

- \* A label liner thickness of 0.006 mm  $\pm$  10% and a weight of 65 g/m<sup>2</sup>  $\pm$  6% are recommended.
- \*\* The label dispenser will take labels up to a max. width of 118 mm.
- \*\*\* When using the label dispenser, set the stop position (printer command  $^E$ ) to 13.

2. Place label dispenser to align both holes of screw and then tighten the screws.

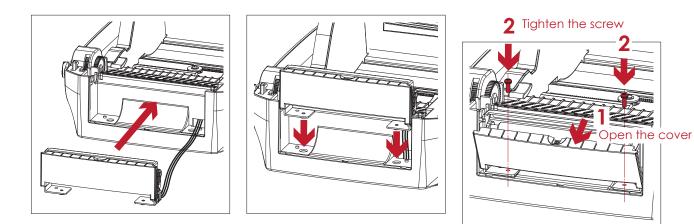

3. Place the platen back to the printer and lock the clips.

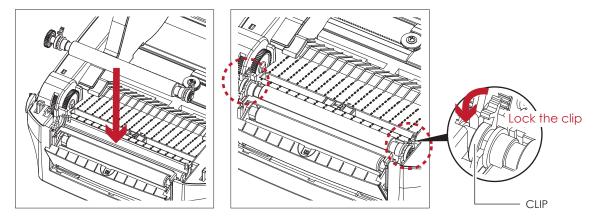

4. Close the printer cover and printing mechanism. Then to turn the printer upside down.

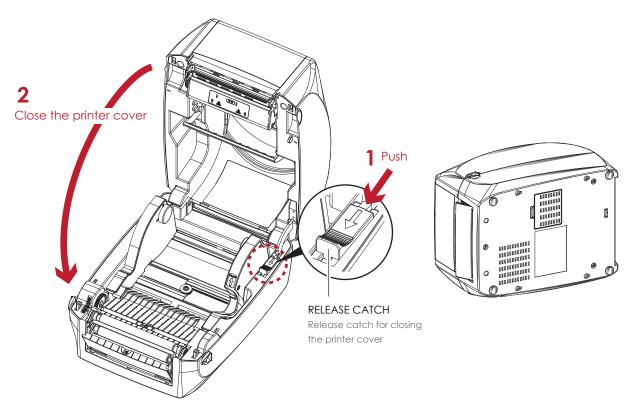

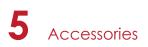

5. Open the cover on the bottom of printer.

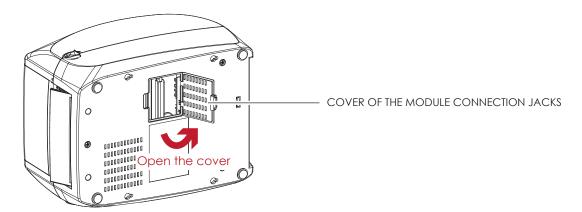

6. Plug the connector fo the label dispenser to the jack.

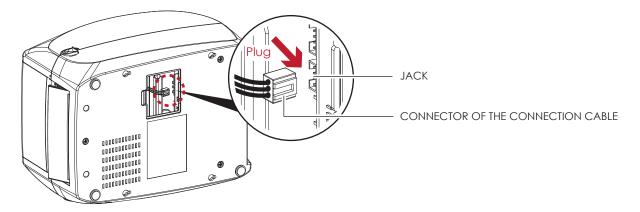

7. Close the cover of the module connection jacks.

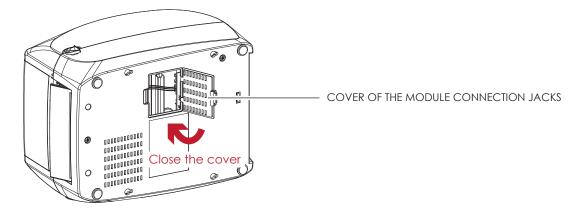

- \* The printer must be switched off when plugging the connector, or the motherboard may be destroyed!
- \*\* There are 2 jacks : the lower jack for the label dispenser, the upper jack for the cutter.

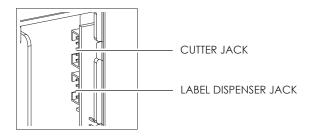

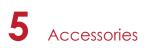

## Loading Label Roll with the Label Dispenser Module

1. Remove the first label from the label stock.

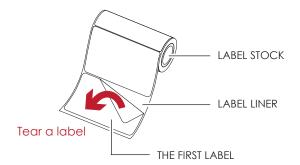

Feed the Label stock through the label guides.
 And pull the label liner through the platen and the steel of the label dispenser.

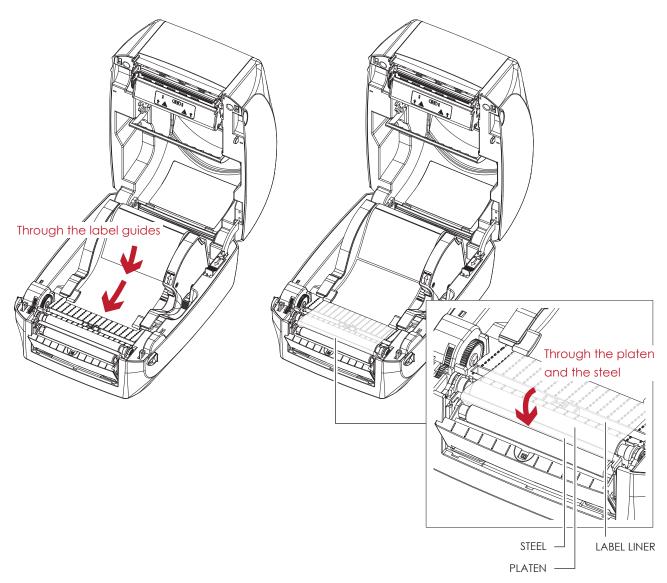

<sup>\*</sup> Labels should be at least 25 mm high.

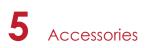

3. The feeding path of label and liner should be as shown in below graphic.

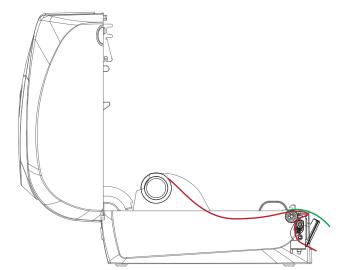

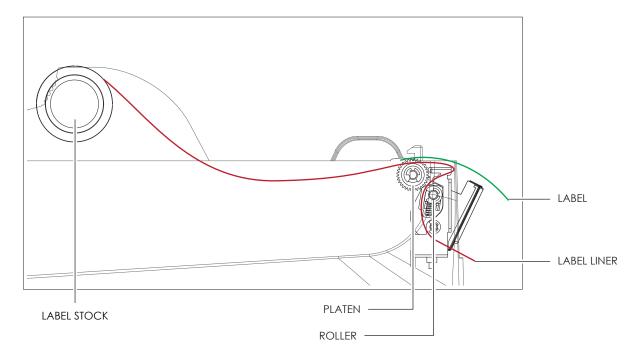

4. Close the label dispenser and printer cover. The installation is completed now.

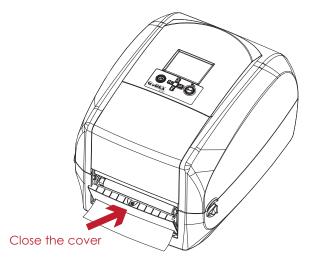

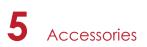

5. Press the FEED button to feed the label. The label will be peeled from the liner while it passes through the label dispenser.

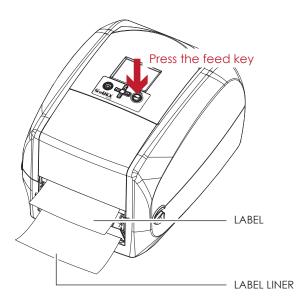

# Notice

\* There is a paper sensor on the Label Dispenser module. It will stop the printing if it is covered by label. Remove the last printed label and the printer will then continue to print next label.

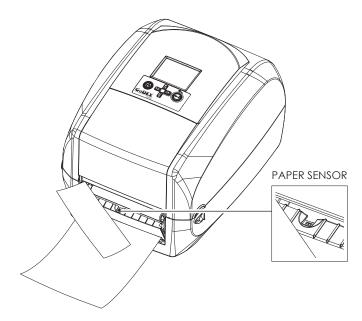

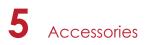

# 5.3 Installing the Cutter

## The Overview of the Cutter

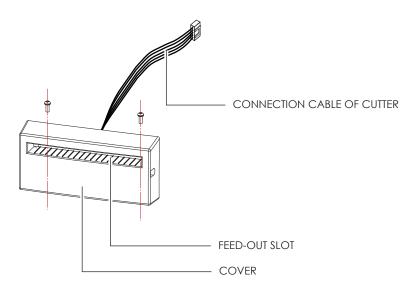

#### **Preparation Steps**

Please see the Section 5.1 Preparation Steps to complete the preparation steps before installing the cutter.

#### Installing the Cutter

1. Pass the connection cable through the slot of the printer.

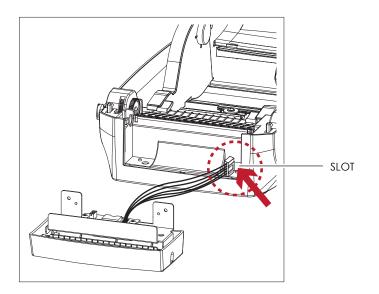

- \* Remember to switch off the printer before installing the cutter.
- \*\* Do not use to cut adhesive labels! Glue residue will be left on the cutter blade and impair its functioning. The cutter has a blade life of 400,000 cuts when using paper liner which is 250µm thick and 3 inches wide.
- \*\*\* You can cut paper with a max. width of 116mm.
- \*\*\*\*With the cutter installed, set the stop position in Qlabel to 30, and the E value to 30.

2. Place the cutter to align both holes of screw and then tighten the screws.

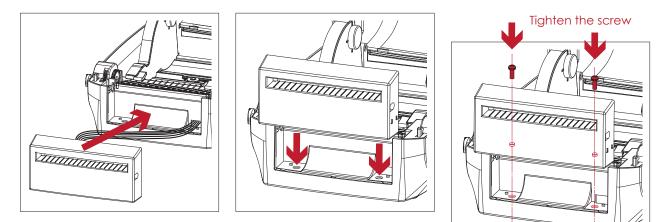

3. Place the platen back to the printer and lock the clips.

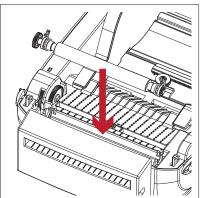

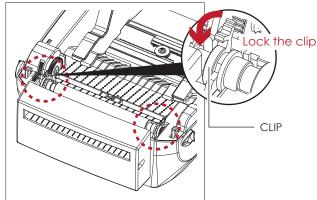

4. Close the printer cover and printing mechanism. Then to turn the printer upside down.

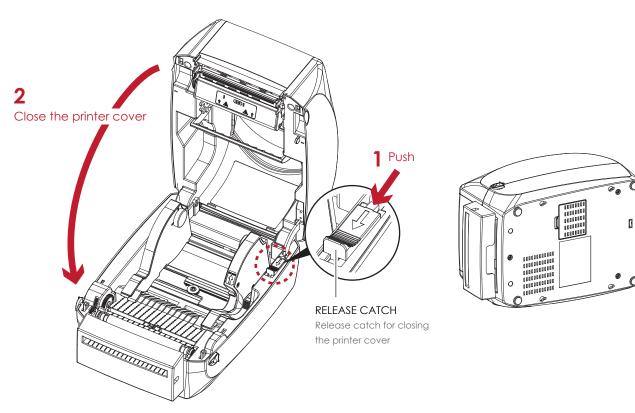

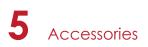

5. Open the cover on the bottom of printer.

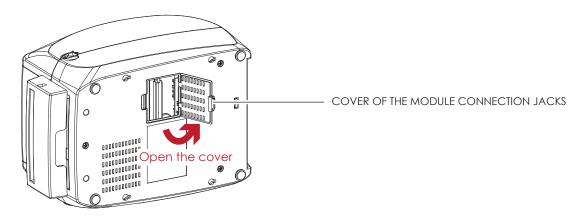

6. Plug the connector for the cutter to the jack.

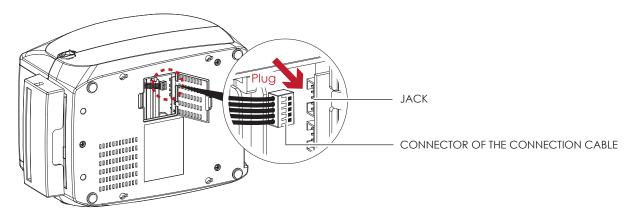

7. Close the cover of the module connection jacks.

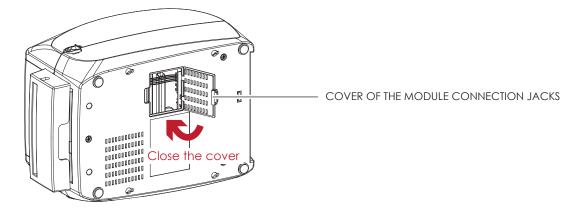

- \* The printer must be switched off, or the motherboard may be destroyed!
- \*\* There are 2 jacks : the lower jack for the label dispenser, the upper jack for the cutter.

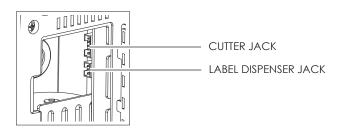

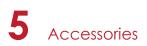

## Installing the Label Roll Module on the Printer

1. Pass the labels through the guides and the cutter.

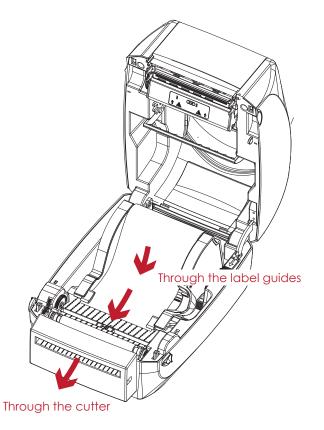

2. Close the top cover and printing mechanism. To finish, press the FEED button to set the label position.

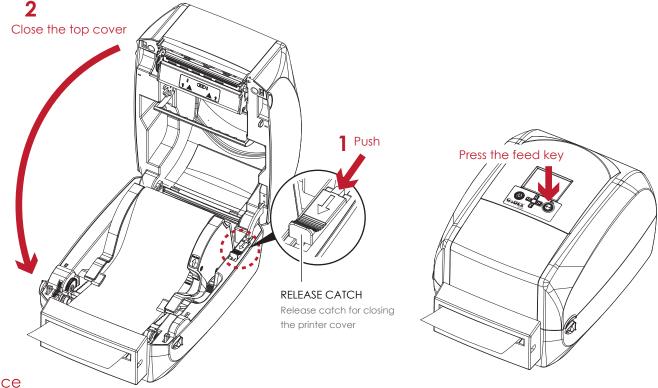

- \* We advise against using inside wound label stock.
- \*\* Labels should be at least 116 mm high. When using the printer with the cutter, you should set the stop position (^E) to 30.

# 6.1 Cleaning the Print Head

Dirt on the print head or ribbon, or glue residue from the label stock may result in inadequate print quality. The printer cover must therefore always be closed during printing. Keeping dirt and dust away from the paper or labels ensures a good print quality and a longer lifespan of the print head.

## **Cleaning Steps**

Here is how you clean the print head.

- 1. Turn off the printer.
- 2. Open the printer cover.
- 3. Remove the ribbon.
- 4. To remove any label residue or other dirt from the print head (see red arrow), please use a soft lint-free cloth dipped in alcohol.

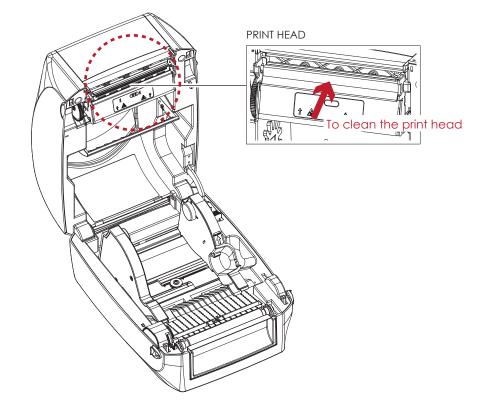

<sup>\*</sup> The print head should be cleaned once a week.

<sup>\*\*</sup> Please make sure that there are no metal fragments or other hard particles on the soft cloth used to clean the print head.

# 6.2 Troubleshooting

| Problem                                                                       | Solution                                                                                                    |  |  |
|-------------------------------------------------------------------------------|----------------------------------------------------------------------------------------------------|--|--|
| The printer is switched on but the LED does not light up.                     | Check the power supply.     Please see the Section 2.4                                                                                                    |  |  |
| The LED lights up red and printing is interrupted.                            | <ul> <li>Check the software settings (driver settings) or command codes.</li> <li>Look for the error alert in the table in Section 3.5. Error Alerts.</li> <li>Check whether the print mechanism is closed correctly.<br/>Please see the Section 3.5</li> </ul>          |  |  |
| The label stock passes through the printer but no image is printed.           | <ul> <li>Please make sure that the label stock is loaded the right way up and that it is suitable material.</li> <li>Choose the correct printer driver.</li> <li>Choose the correct label stock and a suitable printing mode.</li> </ul>                                 |  |  |
| The label stock jams during printing.                                         | <ul> <li>Clear the paper jam. Remove any label material left on the<br/>thermal print head and clean the print head using a soft lint-free<br/>cloth dipped in alcohol.</li> <li>Please see the Section 6.1</li> </ul>                                                   |  |  |
| There is no printed image on some parts of the label.                         | <ul> <li>Check whether any label material or ribbon is stuck to the thermal print head.</li> <li>Check for errors in the application software.</li> <li>Check whether the starting position has been set incorrectly.</li> <li>Check the ribbon for wrinkles.</li> </ul> |  |  |
| There is no printed image on part of the label or the image is blurred.       | <ul> <li>Check the thermal print head for dust or other dirt.</li> <li>Use the internal "~T" command to check whether the thermal print head will carry out a complete print job.</li> <li>Check the quality of the print medium.</li> </ul>                             |  |  |
| The printed image is positioned incorrectly.                                  | <ul> <li>Check whether there is paper or dust covering the sensor.</li> <li>Check whether the label stock is suitable. Contact your supplier.</li> <li>Check the paper guide settings.</li> </ul>                                                                        |  |  |
| A label is missed out during printing.                                        | <ul> <li>Check the label height setting.</li> <li>Check whether there is dust covering the sensor.</li> <li>Run the auto-detection function.<br/>Please see the Section 3.4</li> </ul>                                                                                   |  |  |
| The printed image is blurred.                                                 | <ul> <li>Check the darkness setting.</li> <li>Check the thermal print head for dust or dirt.<br/>Please see the Section 6.1</li> </ul>                                                                                                    |  |  |
| The cutter does not cut off the labels in a straight line.                    | • Check whether the label stock is positioned straight.                                                                                                    |  |  |
| The cutter does not cut off the labels completely.                            | • Check whether the label is more than 0.2 mm thick.                                                                                                    |  |  |
| When using the cutter, the labels are not fed through or cut off incorrectly. | <ul> <li>Check whether the cutter has been correctly installed.</li> <li>Check whether the paper guides are functioning correctly.</li> </ul>                                                                                                    |  |  |
| The label dispenser is not functioning normally.                              | <ul> <li>Check whether there is dust on the label dispenser.</li> <li>Check whether the label stock is positioned correctly.</li> </ul>                                                                                                    |  |  |

# Notice

\* If any problems occur that are not described here, please contact your dealer.

RT700i/RT730i USER MANUAL

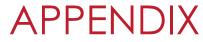

# **PRODUCT SPECIFICATIONS**

| <b>N</b>                  | Model                       | RT700i                                                                     | RT730i                                       |  |
|---------------------------|-----------------------------|----------------------------------------------------------------------------|----------------------------------------------|--|
| Prin                      | t Method                    | Thermal Transfer/Direct Thermal                                            |                                              |  |
| Resolution<br>Print Speed |                             | 203dpi(8dots/mm)                                                           | 300dpi(12dots/mm)                            |  |
|                           |                             | Up to 7IPS(177mm/s)                                                        | 5IPS(127 mm/s)                               |  |
| Print Width               |                             | 4.25"(108mm)                                                               | 4.16"(105.7mm)                               |  |
| Prin                      | it Length                   | Min. 0.16"(4mm)**; Max. 68"(1727mm)                                        | Min. 0.16"(4 mm)**; Max. 30"(762mm)          |  |
| Memory                    | Flash                       | 8MB Flash(4MB for user storage)                                            | · · · · · · · ·                              |  |
|                           | SDRAM                       | 16MB SDRAM                                                                 |                                              |  |
|                           |                             | Adjustable reflective sensor(full range)                                   |                                              |  |
| Sen                       | sor Type                    | Fixed transmissive sensor                                                  |                                              |  |
|                           |                             | central aligned                                                            |                                              |  |
|                           | Types                       | Continuous form, gap labels, black mark                                    | sensing, and punched hole; label length s    |  |
|                           | Турез                       | by auto sensing or programming                                             |                                              |  |
| Madia                     | Width                       | 1"(25.4mm)Min4.64"(118mm)Max.                                              |                                              |  |
| Media                     | Thickness                   | 0.003"(0.06mm)Min0.01"(0.2mm)Max.                                          |                                              |  |
|                           | Label Roll Diameter         | Max. 5"(127mm)                                                             |                                              |  |
|                           | Core Diameter               | 1", 1.5"(25.4mm, 38.1mm)                                                   |                                              |  |
|                           | Types                       | Wax, wax/resin, resin                                                      |                                              |  |
|                           | Length                      | 981"(300m)                                                                 |                                              |  |
| Ribbon                    | Width                       | 1.18"Min-4.33"(30mm-110mm)Max                                              |                                              |  |
|                           | <b>Ribbon Roll Diameter</b> | 2.67"(68mm)                                                                |                                              |  |
| Core Diameter             |                             | 1"(25.4mm)                                                                 |                                              |  |
| Printer                   | <sup>r</sup> Language       | EZPL, GEPL, GZPL auto switch                                               |                                              |  |
| Label Design Software     |                             | GoLabel (for EZPL only)                                                    |                                              |  |
| Software                  | Driver                      | Windows 2000, XP, Vista, 7, Windows Server 2003&2008                       |                                              |  |
|                           | DLL                         | Windows 2000, XP and Vista                                                 |                                              |  |
|                           |                             | 6, 8, 10, 12, 14, 18, 24, 30, 16X26 and OCF                                | R A&B                                        |  |
| Desident Fente            | Bitmap Fonts                | Bitmap fonts 90°, 180°, 270° rotatable, sin                                | ngle characters 90°, 180°, 270° rotatable    |  |
| Resident Fonts            |                             | Bitmap fonts 8 times expandable in horiz                                   | contal and vertical directions               |  |
|                           | Scalable Fonts              | 90°, 180°, 270° rotatable                                                  |                                              |  |
|                           | Bitmap Fonts                | Bitmap fonts 90°, 180°, 270° rotatable, sin                                | ngle characters 90°, 180°, 270° rotatable    |  |
| Download Fonts            | Asian Fonts                 | Asian fonts 90°, 180°, 270° rotatable and 8 times expandable in horizontal |                                              |  |
| Download Forms            |                             | directions                                                                 |                                              |  |
|                           | Scalable Fonts              | Scalable fonts 90°, 180°, 270° rotatable                                   |                                              |  |
|                           |                             | •                                                                          | 5), UPC A/E(add on 2&5), I 2 of 5&I 2 of 5 w |  |
|                           | 1-D Bar codes               | _                                                                          | 28(subset A, B, C), EAN 128, RPS 128, UCC 1  |  |
| Barcodes                  |                             | C C                                                                        | Post NET, ITF 14, China Postal Code, HIBC, N |  |
|                           |                             | Plessey, Telepen, FIM and GS1 DataBar                                      |                                              |  |
|                           | 2-D Bar codes               |                                                                            | R code, Micro PDF417, Micro QR code and      |  |
|                           |                             | Aztec code                                                                 |                                              |  |
|                           |                             | CODEPAGE 437, 850, 851, 852, 855, 857, 8                                   |                                              |  |
| Coc                       | de Pages                    | WINDOWS 1250, 1251, 1252, 1253, 1254, 1                                    | 1255, 1257                                   |  |
| Graphics                  |                             | Unicode UTF8, UTF16                                                        |                                              |  |
|                           |                             | Resident graphic file types are BMP and PCX, other graphic formats are     |                                              |  |
|                           |                             | downloadable from the software                                             |                                              |  |
| Interfaces                |                             | USB 2.0                                                                    |                                              |  |
|                           |                             | Serial port: RS-232(DB-9)                                                  |                                              |  |
|                           |                             | USB Host                                                                   |                                              |  |
|                           |                             | Ethernet 10/100Mbps print server                                           |                                              |  |
| -                         | had Damad                   | Color TFT LCD with navigation button                                       |                                              |  |
| Con                       | trol Panel                  | Calibration button                                                         |                                              |  |
|                           |                             | Power on/off button                                                        |                                              |  |

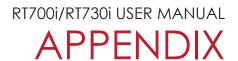

# **PRODUCT SPECIFICATIONS**

| Model<br>Real Time Clock |                              | RT700i                                                       | RT730i |  |
|--------------------------|------------------------------|--------------------------------------------------------------|--------|--|
|                          |                              | Standard                                                     |        |  |
|                          | Power                        | Auto Switching 100-240VAC, 50-60Hz                           |        |  |
| F                        | <b>Operation Temperature</b> | 41°F to 104°F(5°C to 40°C)                                   |        |  |
| Environment              | Storage Temperature          | -4°F to 122°F (-20°C to 50°C)                                |        |  |
| l luna i alita c         | Operation                    | 30-85%, non-condensing                                       |        |  |
| Humidity                 | Storage                      | 10-90%, non-condensing                                       |        |  |
| Ager                     | ncy Approvals                | CE(EMC), FCC Class A, CB and CCC, cUL                        |        |  |
|                          | Length                       | 11.0"(280mm)                                                 |        |  |
| Dimension                | Height                       | 7.3"(186mm)                                                  |        |  |
|                          | Width                        | 8.3"(210mm)                                                  |        |  |
|                          | Weight                       | 6.6 lbs (3.0Kg) ,excluding consumables                       |        |  |
|                          |                              | Bluetooth module                                             |        |  |
|                          |                              | Guillotine cutter                                            |        |  |
|                          | Options                      | Label dispenser                                              |        |  |
|                          |                              | External label roll holder for 10" (250 mm) O.D. label rolls |        |  |
|                          |                              | External label rewinder                                      |        |  |

- \* Specifications are subject to change without notice. All company and/or product names are trademarks and/or registered trademarks of their respective owners.
- \*\* Minimum print height specification compliance can be dependent on non-standard material variables such as label type, thickness, spacing, liner construction, etc. Godex is pleased to test non-standard materials for minimum height printing capability.

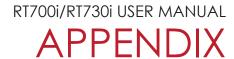

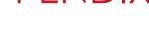

# INTERFACE

#### **Pinout Description**

• USB

| Coi      | nnector Type : | Туре В |    |     |
|----------|----------------|--------|----|-----|
| Pin NO.  | 1              | 2      | 3  | 4   |
| Function | VBUS           | D-     | D+ | GND |

• Serial Port

Default settings : Baud rate 9600, no parity, 8 data bits, 1 stop bit, XON/XOFF protocol and RTS/CTS

| RS232 Housing(9-pin to | o 9-pin) |   |                |
|------------------------|----------|---|----------------|
| DB9 Socket             |          |   | DB9 Plug       |
| -                      | 1        | 1 | +5V, max 500mA |
| RXD                    | 2        | 2 | TXD            |
| TXD                    | 3        | 3 | RXD            |
| DTR                    | 4        | 4 | N/C            |
| GND                    | 5        | 5 | GND            |
| DSR                    | 6        | 6 | RTS            |
| RTS                    | 7        | 7 | CTS            |
| CTS                    | 8        | 8 | RTS            |
| RI                     | 9        | 9 | N/C            |
| Computer               |          |   | Printer        |

<sup>\*</sup> The total current to the serial port may not exceed 500mA.